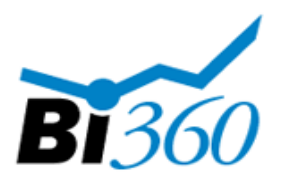

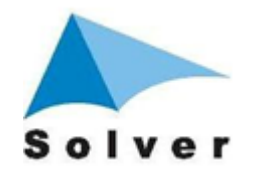

# BI360 – Template Examples for Budgeting and Reporting

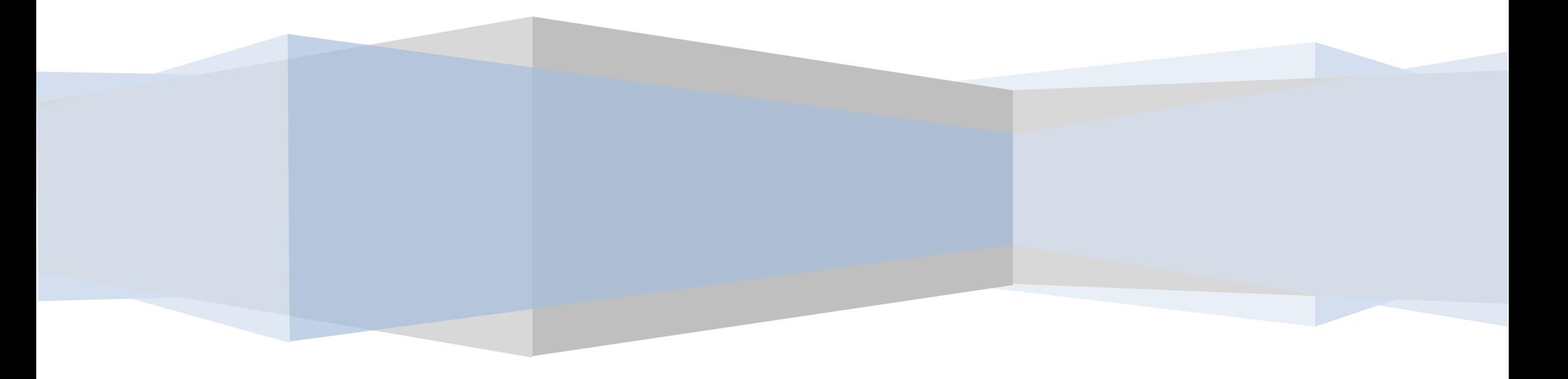

Copyright  $\textcircled{e}$  - Solver, Inc. 2010 1 | Page

# **Table of Contents**

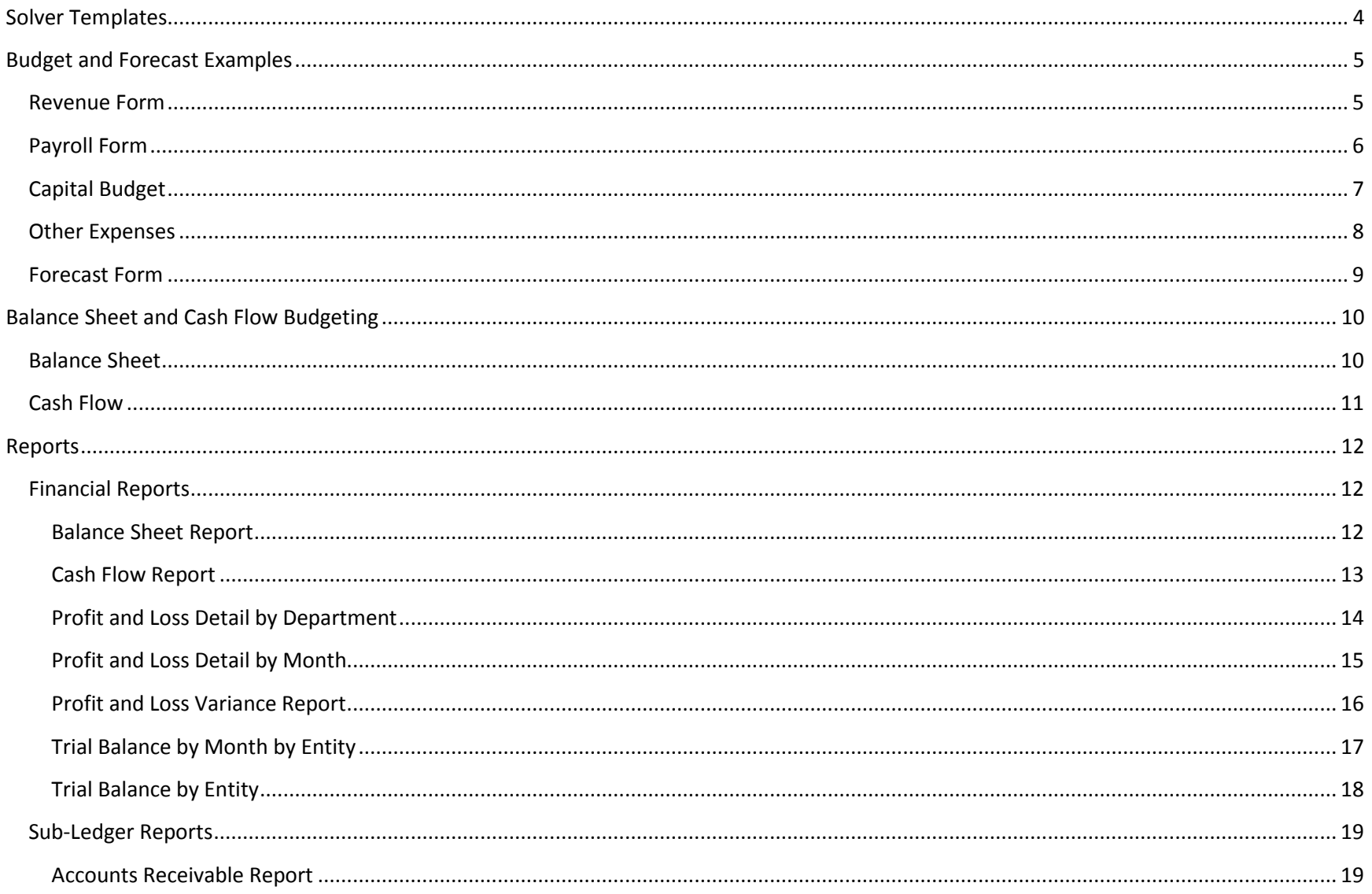

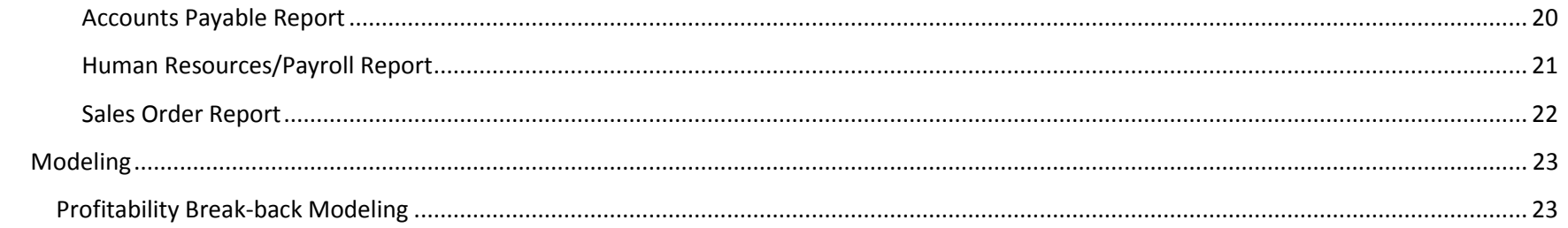

# <span id="page-3-0"></span>**Solver Templates**

The forms and reports in this document are templates that Solver has created based on the generic BI360 demo model. These forms and reports represent examples of what many companies and organizations use their budgeting and forecasting processes. The templates below can be used for your organization as well. You can take the templates as a starting point and modify them for your needs or create your own templates using the BI360 report designer. Please contact Solver at [info@solverusa.com](mailto:info@solverusa.com) for any comments or questions.

# <span id="page-4-0"></span>**Budget and Forecast Examples**

## <span id="page-4-1"></span>**Revenue Form**

The revenue example below allows the end user to enter the annual budget by account number and by product. The form also has the following benefits:

- o The prior year actual data is available to the right of the current budget.
- o The user can choose from two spread methods in this example: 1) even spread and 2) prior year actual.
- o The variance at the bottom is based on the prior year actual and shows the conditional formatting based on traffic lights.
- o The form is executed for budget year, company, and budget version.
- o Note that the form is locked down and only the yellow cells allow input.

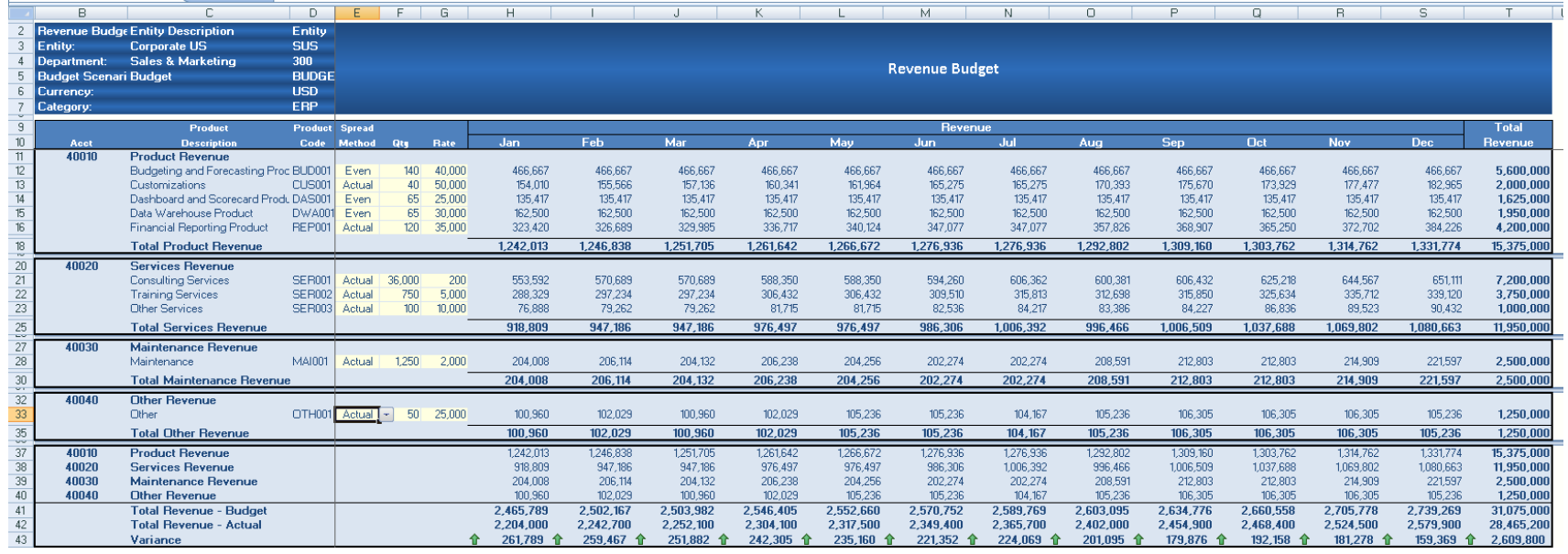

## <span id="page-5-0"></span>**Payroll Form**

The payroll example below allows the end user to calculate the annual budget for salary and benefits for full-time and part-time employees. Note that the employee information should be added to the BI360 data warehouse ("SODS") (starting salary) prior to the start of the budget process. The form also has the following benefits:

- o The prior year actual data is available for comparisons purposes.
- o Salaries are evenly spread across the twelve months.
- o Users can terminate, add, increases, and include bonuses and overtime.
- o The form is executed for budget year, company, department and budget version.
- o Note that the form is locked down and only the yellow cells allow input.

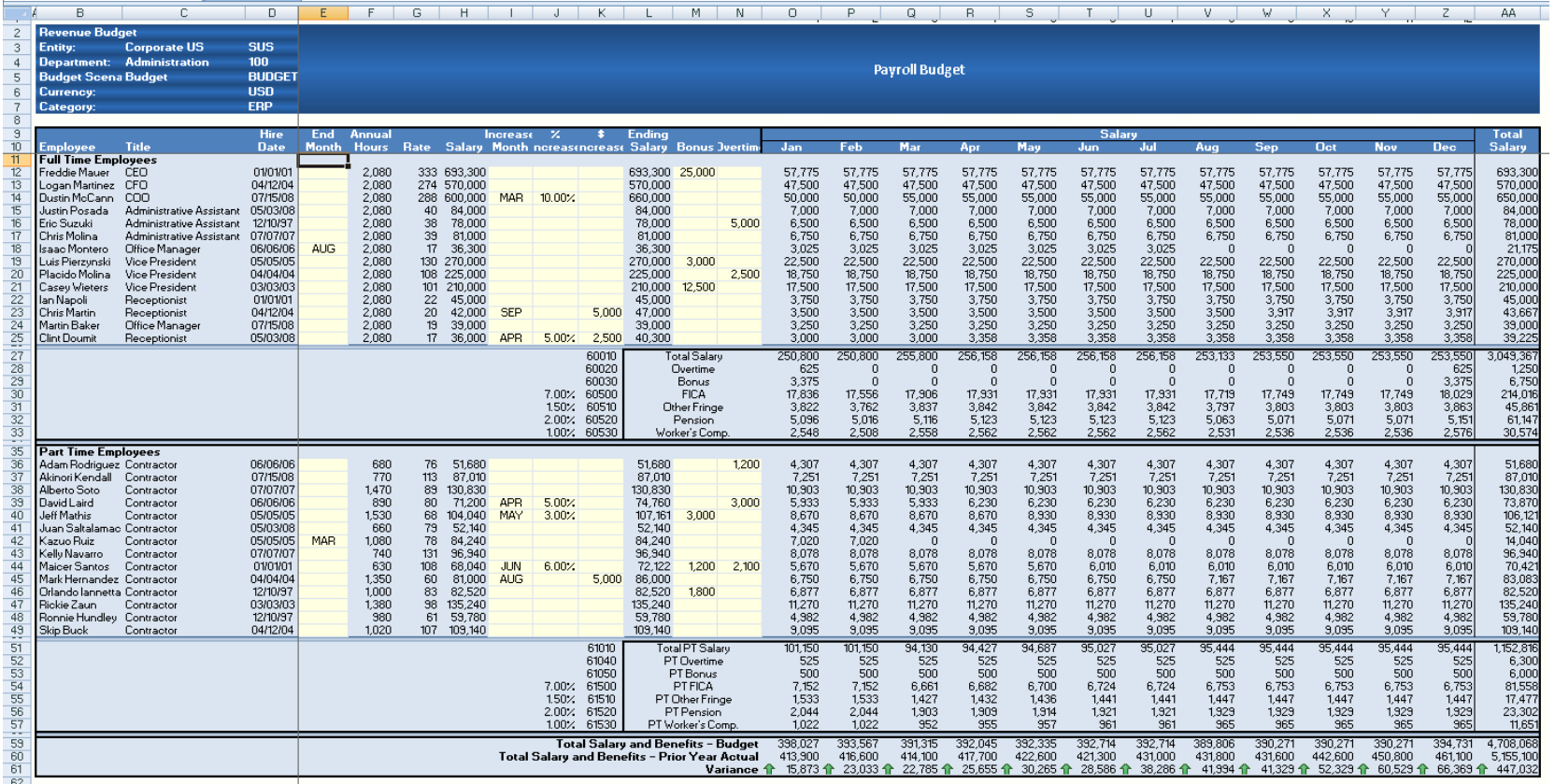

Copyright © - Solver, Inc. 2010 6 | Page www.solverusa.com

# <span id="page-6-0"></span>**Capital Budget**

The capital example below allows the end user to calculate the capital expenditures and depreciation for the annual budget. Form features:

- o There are 10 rows of input for each capital account (note that rows 5-9 are hidden for purposes of the screenshot below). This can be increased by adding additional codes to the BI360 data warehouse ("SODS").
- o The prior year actual data is available for comparisons purposes.
- o The depreciation is calculated to the right of the capital expenditures (not shown due to space limitations in the screenshot) and is based on the straight line method.
- o The form is executed for budget year, company, and budget version.
- o Note that the form is locked down and only the yellow cells allow input.

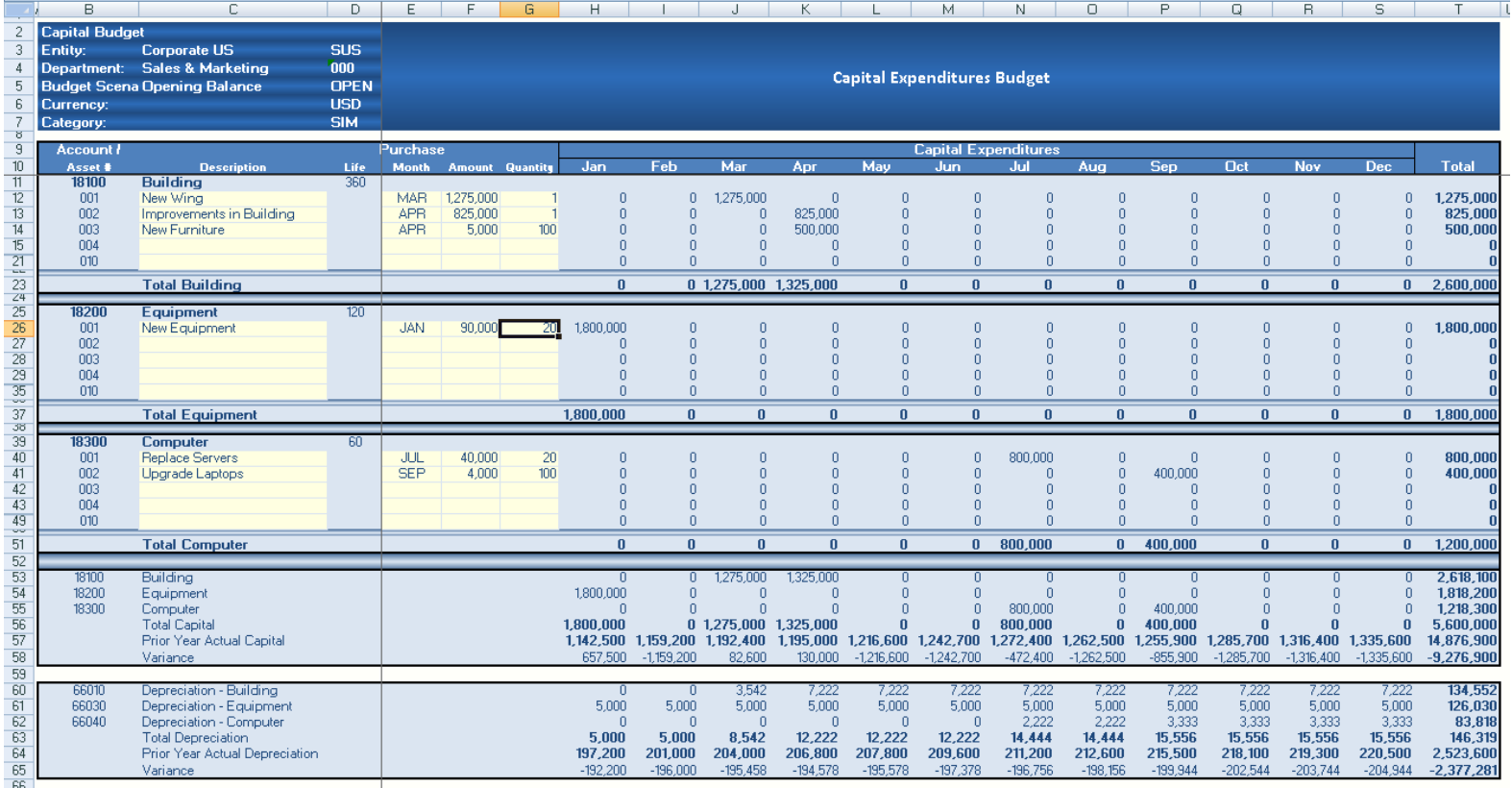

Copyright © - Solver, Inc. 2010 7 | Page www.solverusa.com

## <span id="page-7-0"></span>**Other Expenses**

The other expenses form example below enables end user to enter the monthly expenses that have not been calculated from the payroll and capital forms. The form also has the following benefits:

- o All expenses can be entered using BI360's budget input screen ("SIM"), which provides functionality such as spreading, text comments and auto increases/decreases.
- o The prior year actual data is available for comparisons reason. This is to the right of the form shown below.
- o The form is executed for budget year, company, department, and budget version.
- o Note that the form is locked down and only the yellow cells allow input.

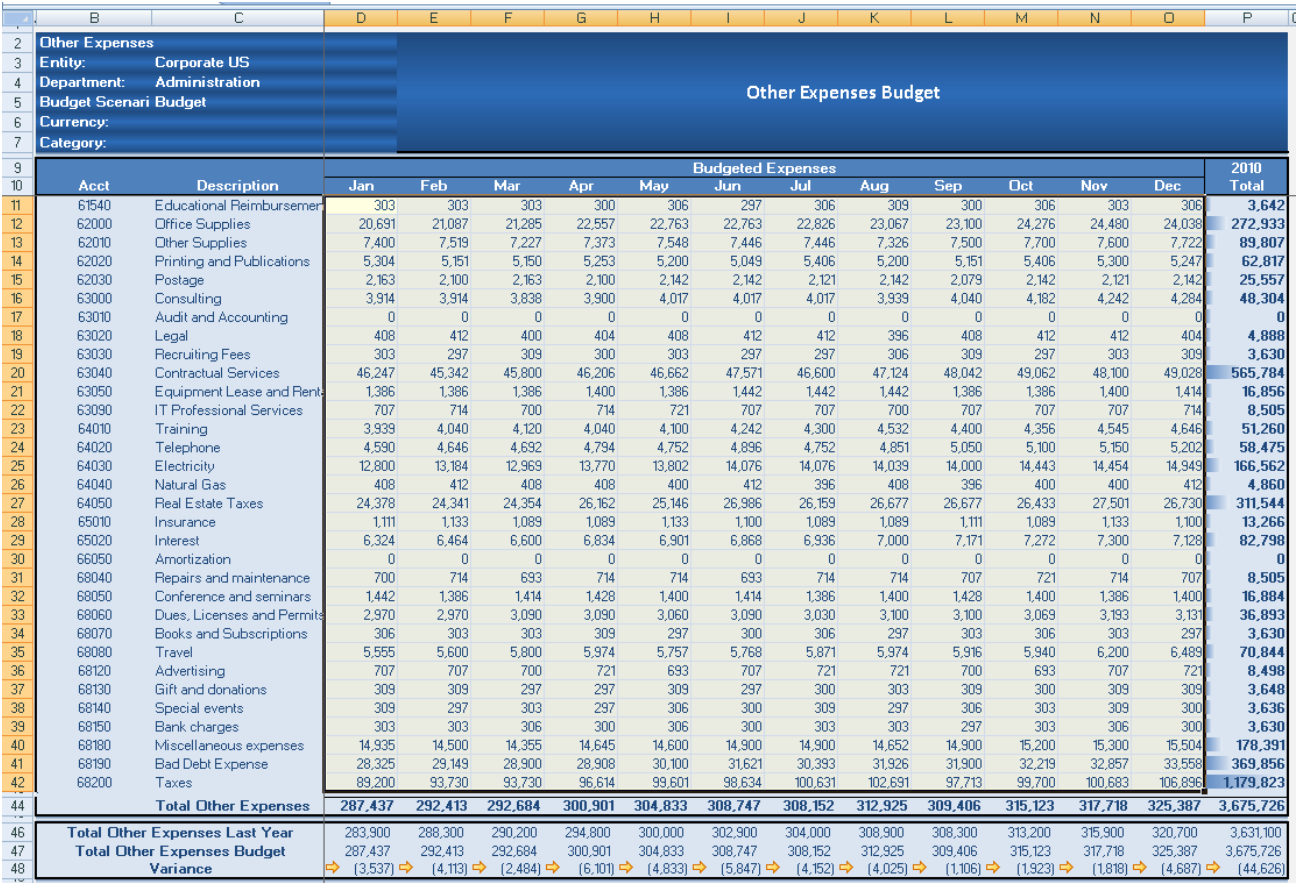

Copyright © - Solver, Inc. 2010 8 | Page www.solverusa.com

## <span id="page-8-0"></span>**Forecast Form**

The forecast form example below shows YTD actual figures, which are locked and input for the forecast months. The example below is executed for three months of actual and nine months of forecast. The form also has the following benefits:

- o All input can be entered using BI360's input screen ("SIM"), which allows all of the SIM functionality such as spreading and auto increases/decreases.
- o The prior year actual data is available for comparisons reason.
- o The form is executed for last actual period, company, department, and budget version.
- o Note that the form is locked down and only the yellow cells allow input

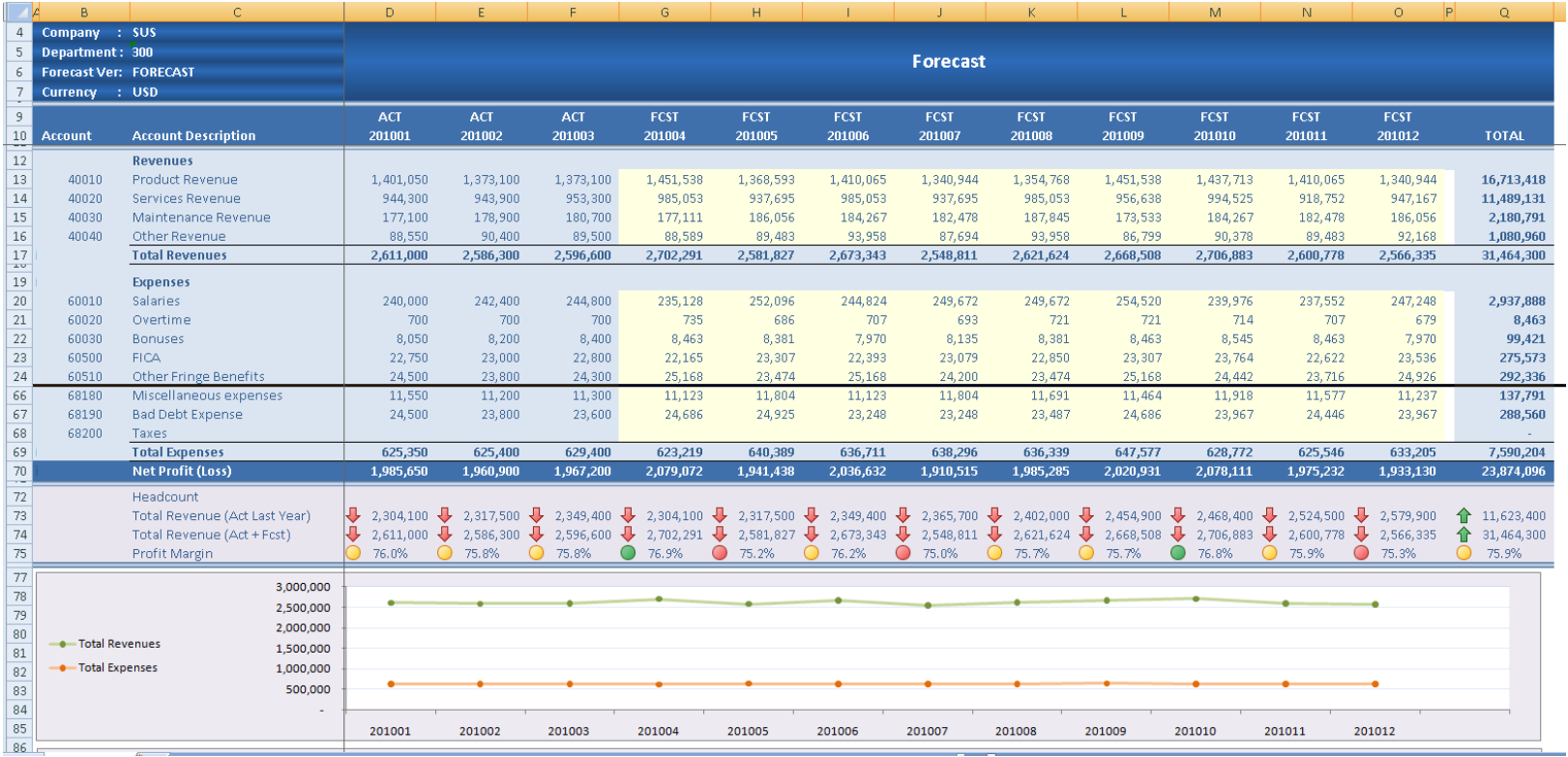

## <span id="page-9-0"></span>**Balance Sheet and Cash Flow Budgeting**

## <span id="page-9-1"></span>**Balance Sheet**

The balance sheet form brings data in from other forms as well as allowing users to enter assumptions and enter values for each row in the balance sheet. The form also has the following benefits:

- o The data entered in here flows through directly to the cash flow report.
- o The December ending balance from the prior year is available for comparisons reason.
- o The form is executed for company, budget year, and budget version.
- o Note that the form is locked down and only the yellow cells allow input.

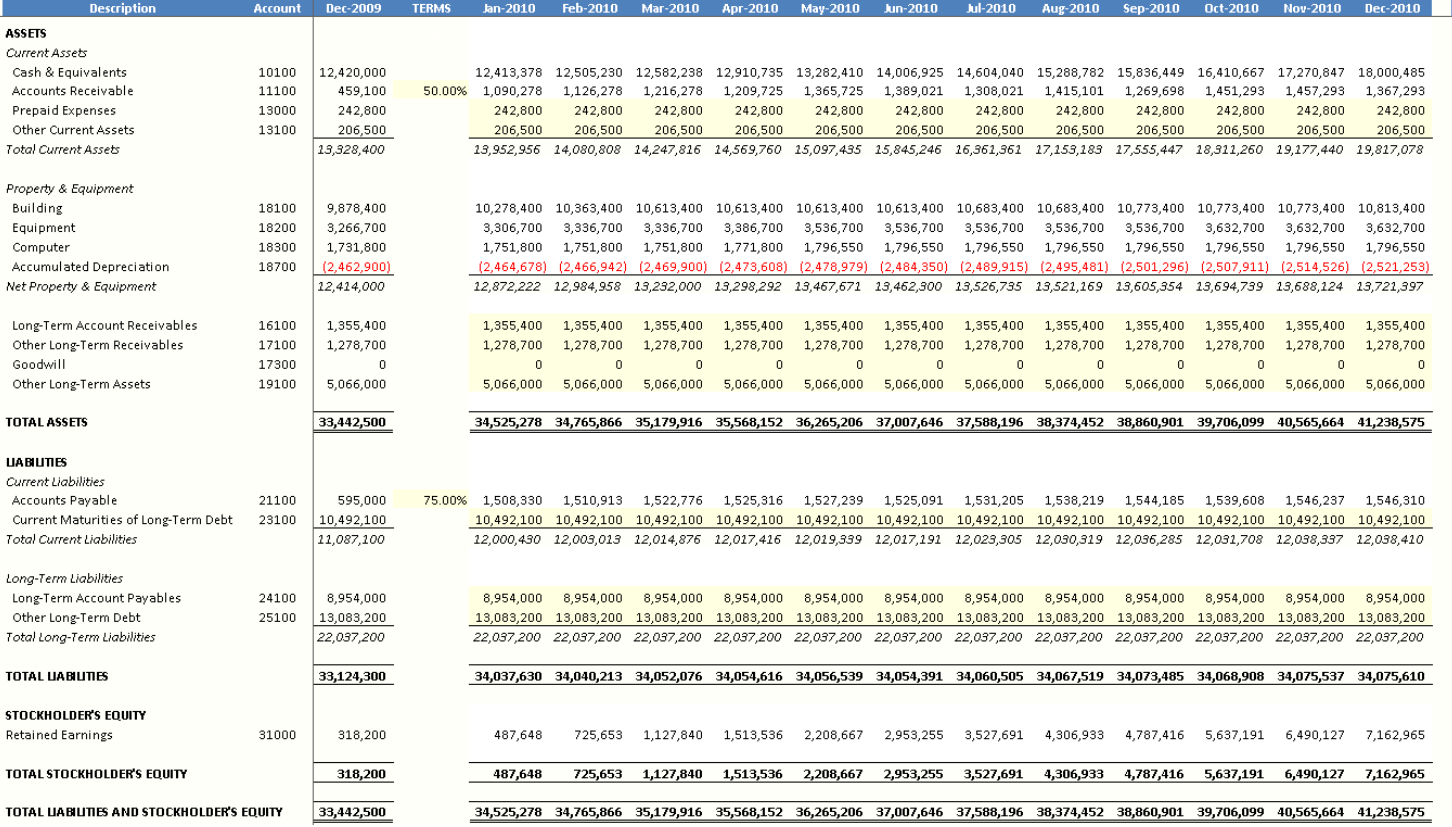

Copyright © - Solver, Inc. 2010 10 | Page www.solverusa.com

# <span id="page-10-0"></span>**Cash Flow**

The cash flow report is a combination of data from all budget forms. There is no data entry as it is all pulling from the database. The report is run by company, budget year, and budget version.

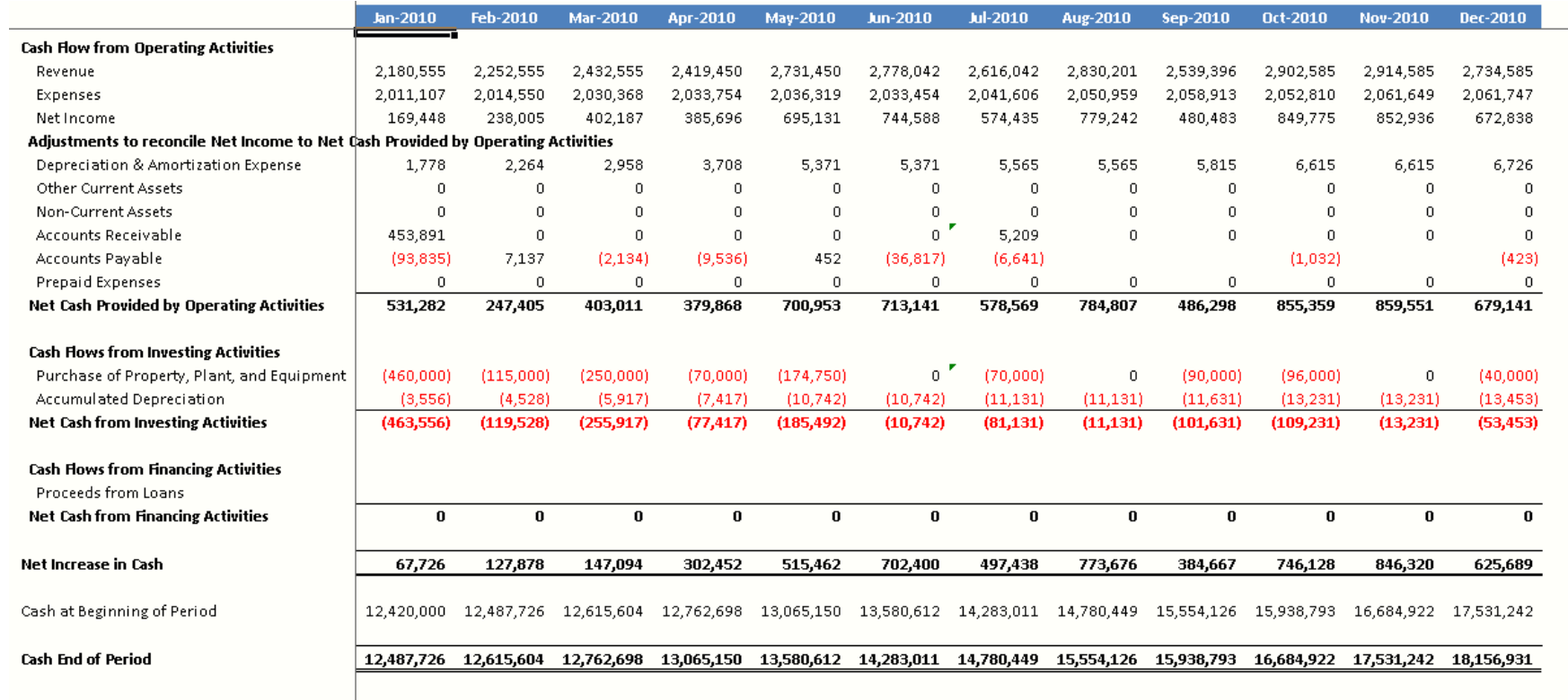

# <span id="page-11-0"></span>**Reports**

## <span id="page-11-1"></span>**Financial Reports**

The report examples below will show the parameters used and a print screen of each report. Note that an entire report may not fit in a single print screen.

#### <span id="page-11-2"></span>**Balance Sheet Report**

- o Parameters: Period and Entity.
- o The report will show the current period, prior period, and December (last fiscal period) of the prior year.

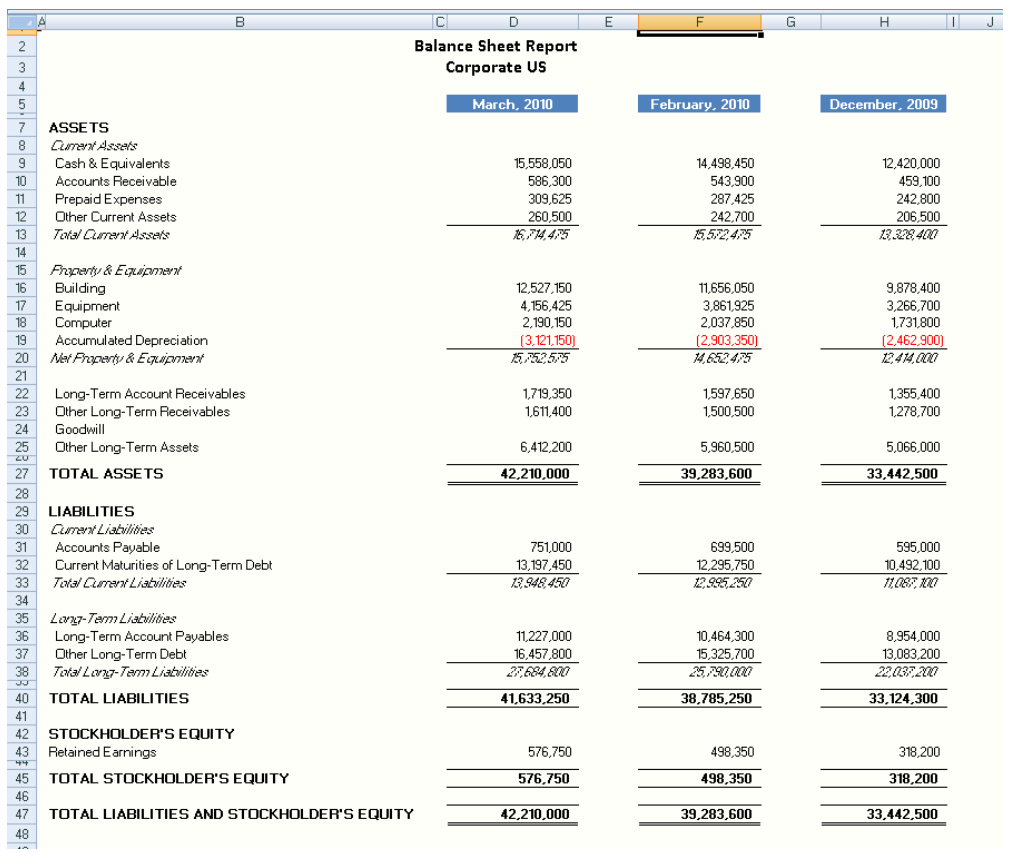

Copyright © - Solver, Inc. 2010 12 | Page www.solverusa.com

#### <span id="page-12-0"></span>**Cash Flow Report**

- o Parameters: Period and Entity.
- o The report will show the current period and prior period.

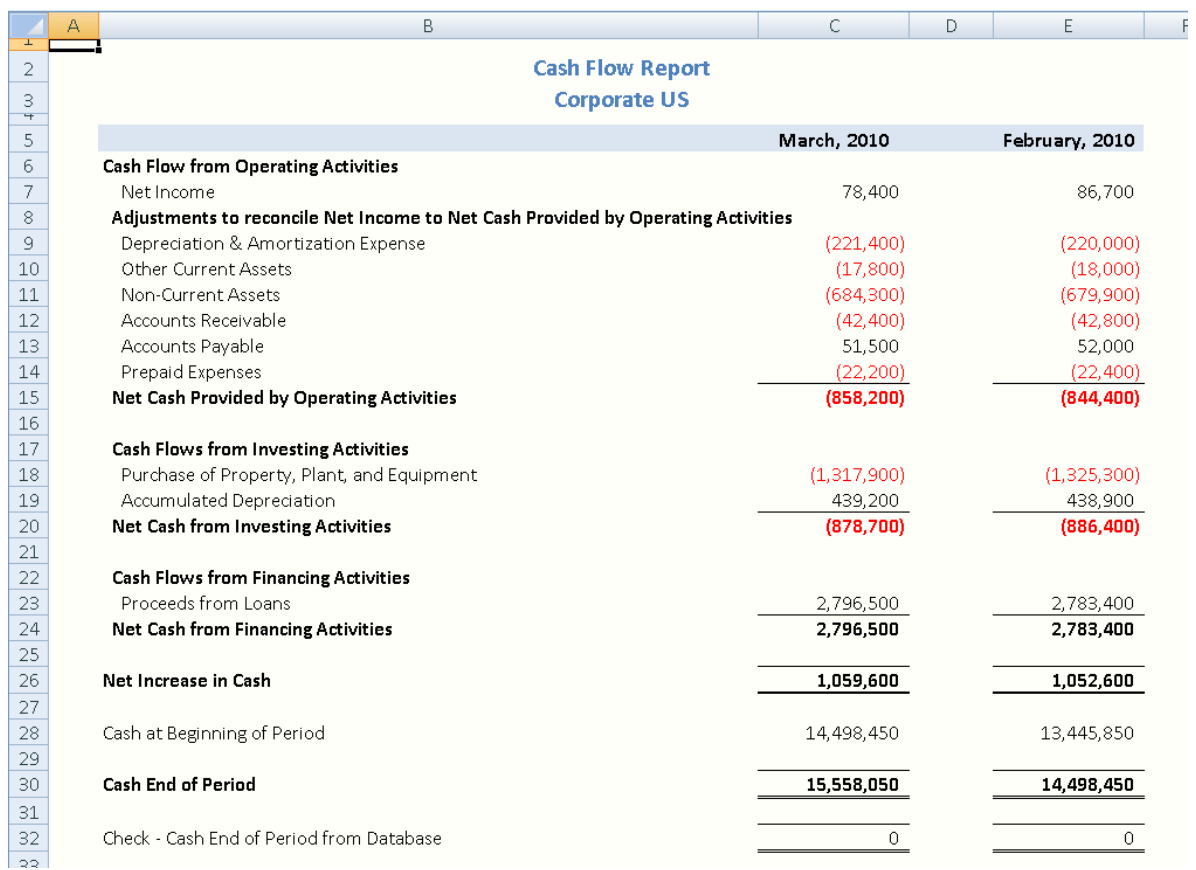

#### <span id="page-13-0"></span>**Profit and Loss Detail by Department**

- o Parameters: Period and Entity.
- o The report will show the departments across the columns and accounts down the rows. Note that many accounts were hidden due to space limitations in the screenshot.

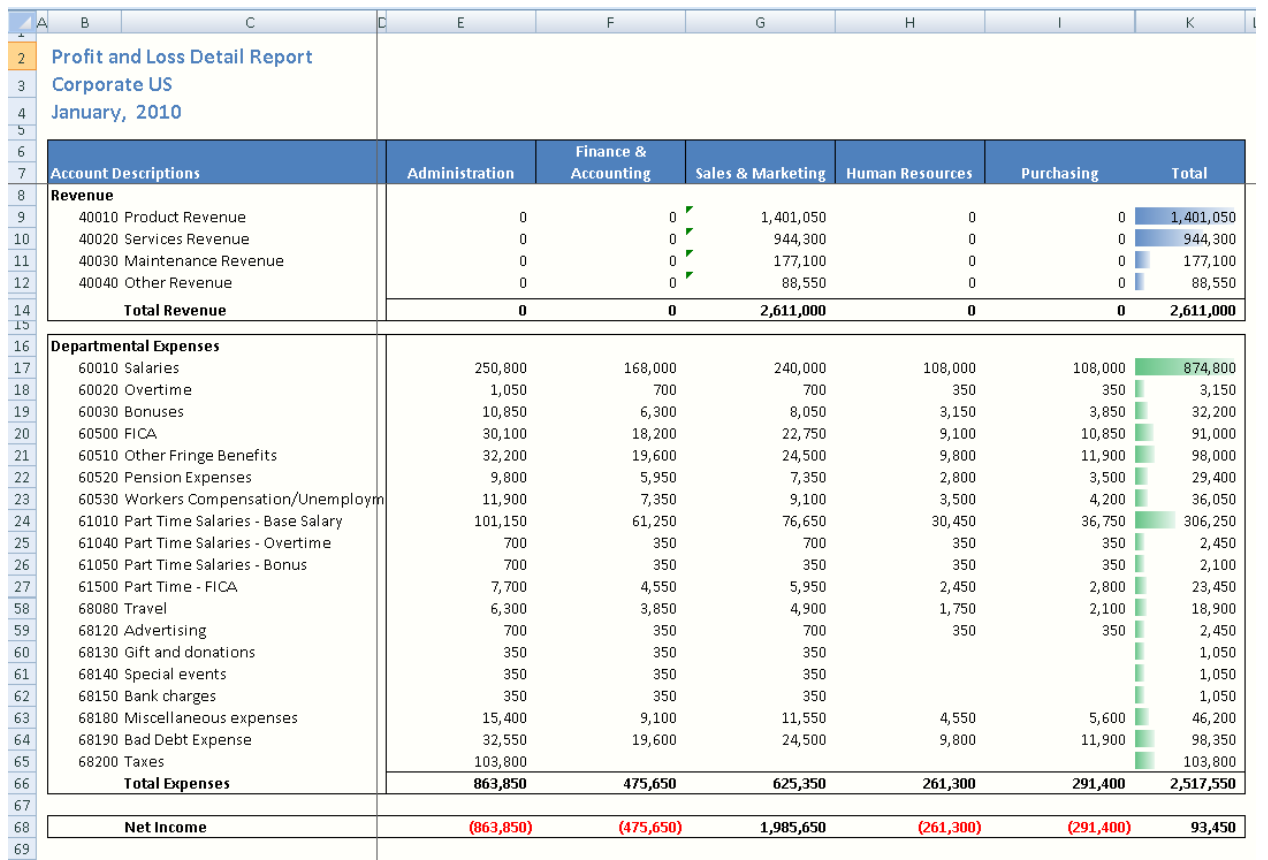

#### <span id="page-14-0"></span>**Profit and Loss Detail by Month**

- o Parameters: Period and Entity.
- o The report will show year-to-date periods across the columns and the accounts down the row. The accounts are subtotaled by department.
- o Note that many accounts were hidden due to space limitations in the screenshot.

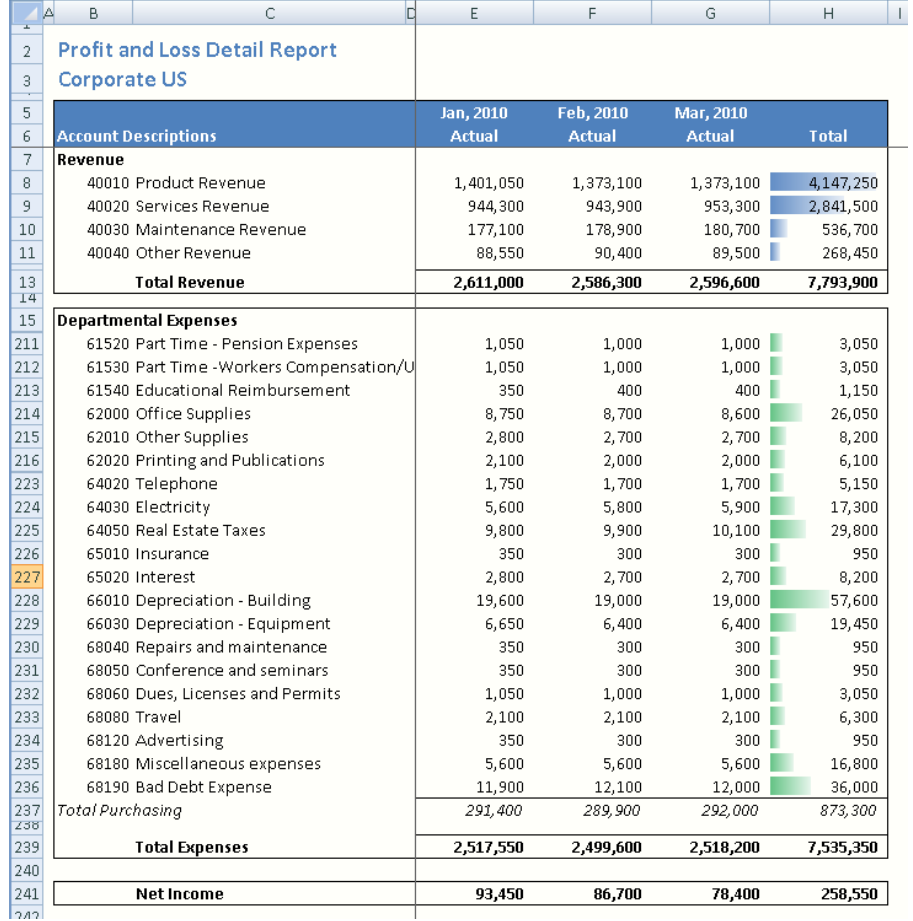

#### <span id="page-15-0"></span>**Profit and Loss Variance Report**

- o Parameters: Period and Entity.
- o The accounts are grouped by department down the rows.
- o Note that two departments were hidden due to space limitations in the screenshot.

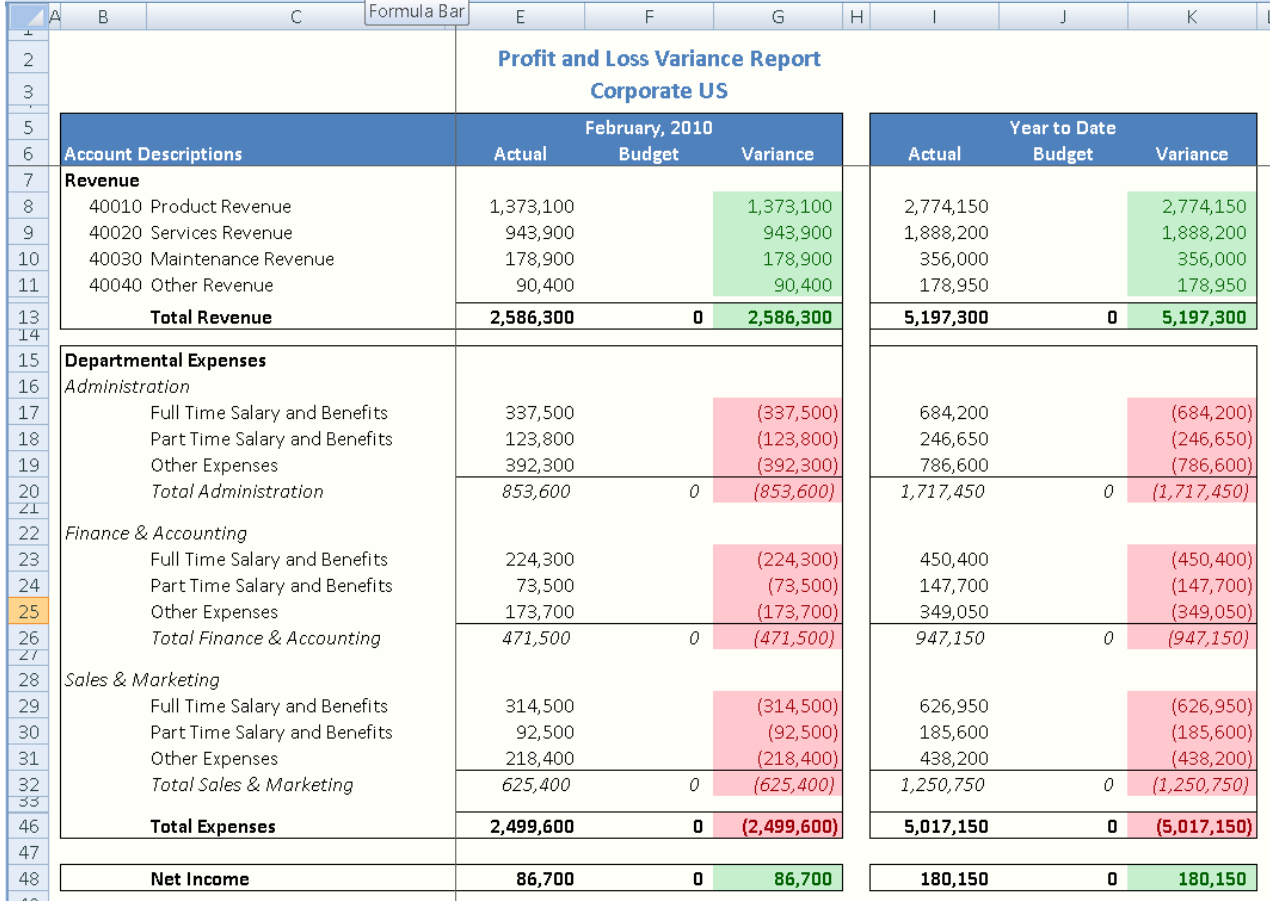

#### <span id="page-16-0"></span>**Trial Balance by Month by Entity**

- o Parameters: Period and Entity.
- o Note that all balance sheet accounts, all revenue accounts, and some expense accounts are hidden for purposes of the screenshot.

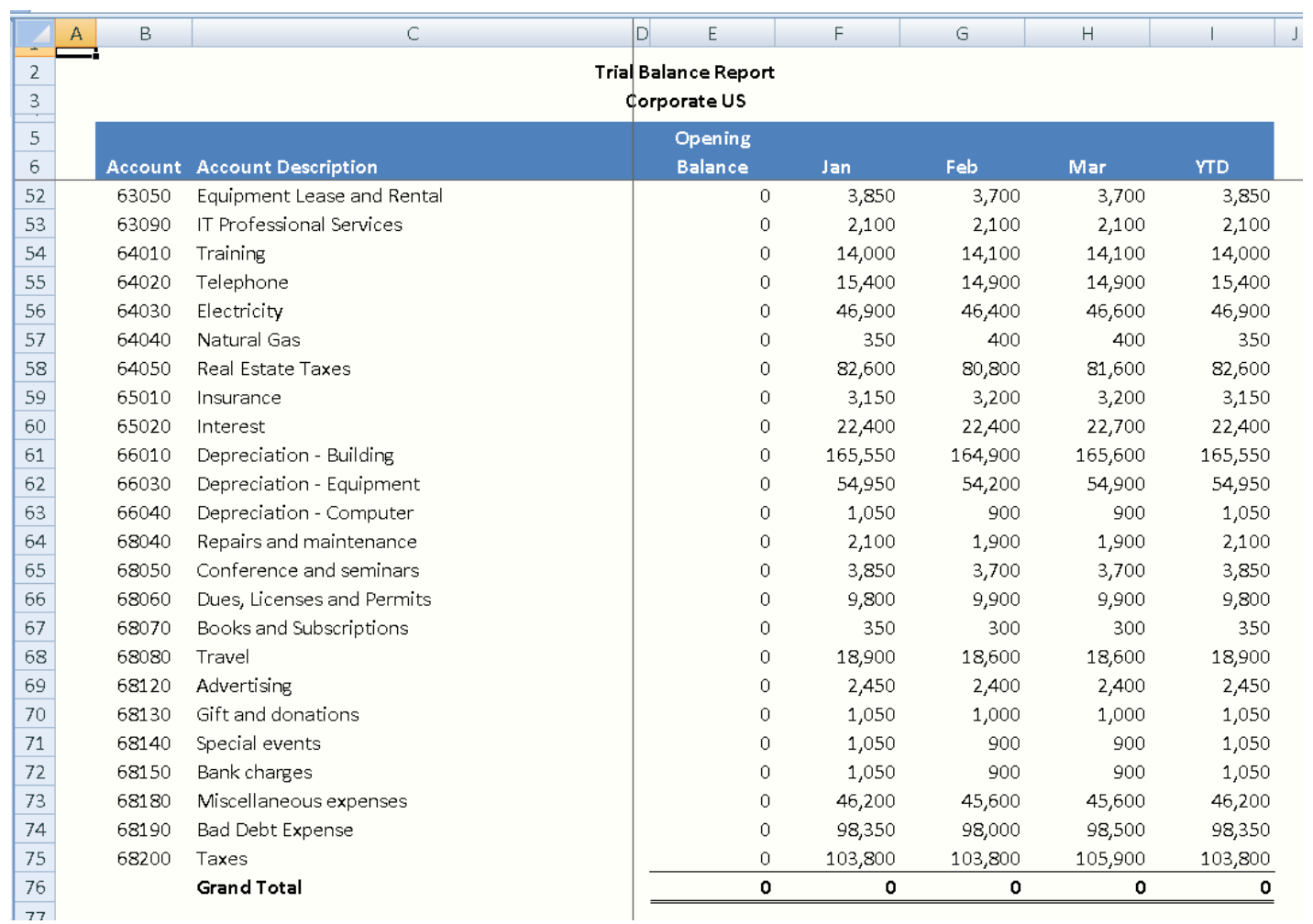

## <span id="page-17-0"></span>**Trial Balance by Entity**

- o Parameters: Period and Entity.
- o Note that all balance sheet accounts, all revenue accounts, and some expense accounts are hidden for purposes of the screenshot.

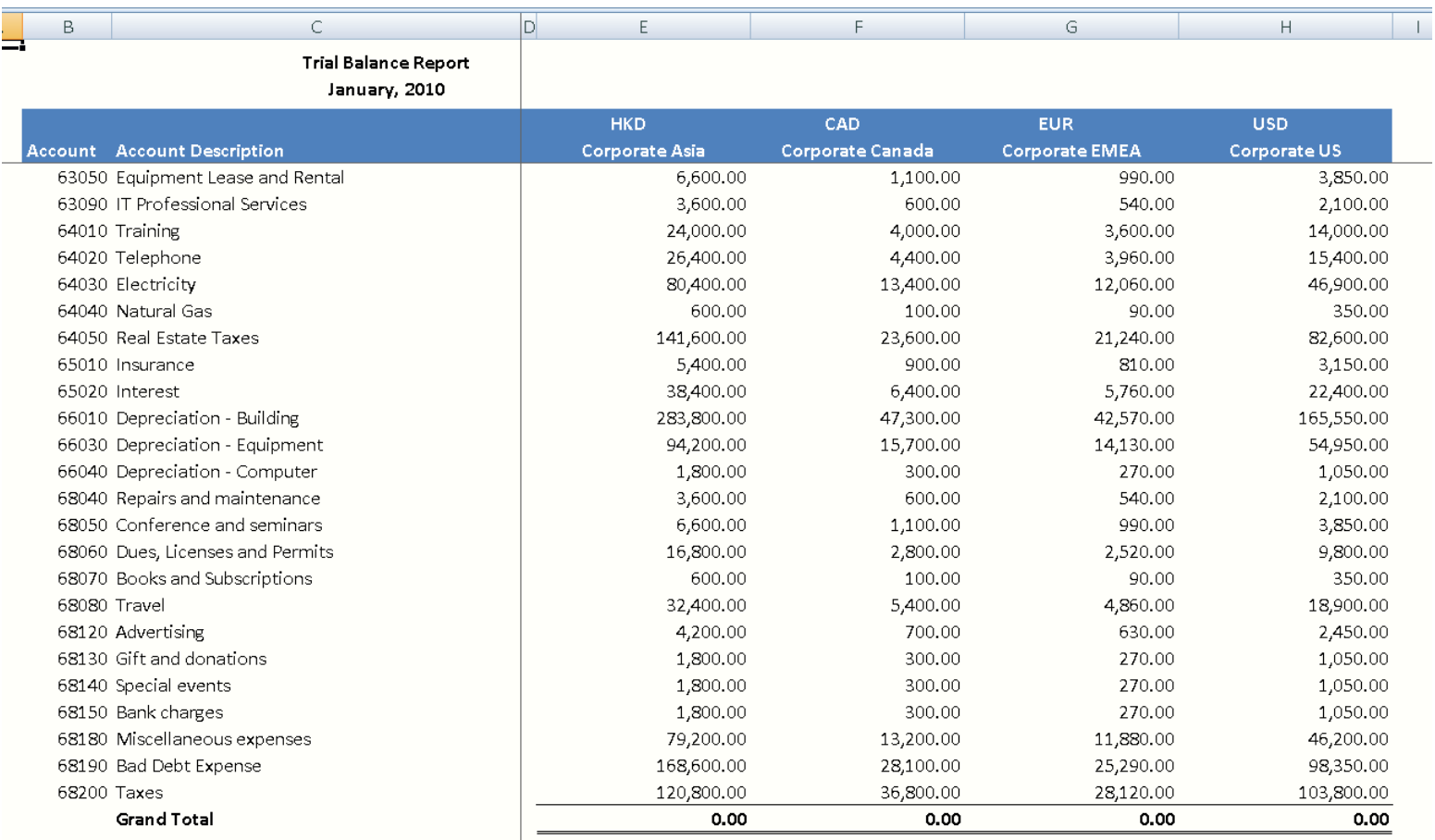

# <span id="page-18-0"></span>**Sub-Ledger Reports**

#### <span id="page-18-1"></span>**Accounts Receivable Report**

- o Parameters: Period and Entity.
- o The report shows all customers with all invoices and payments for the month.
- o Note that many customers are hidden for purposes of the screenshot.

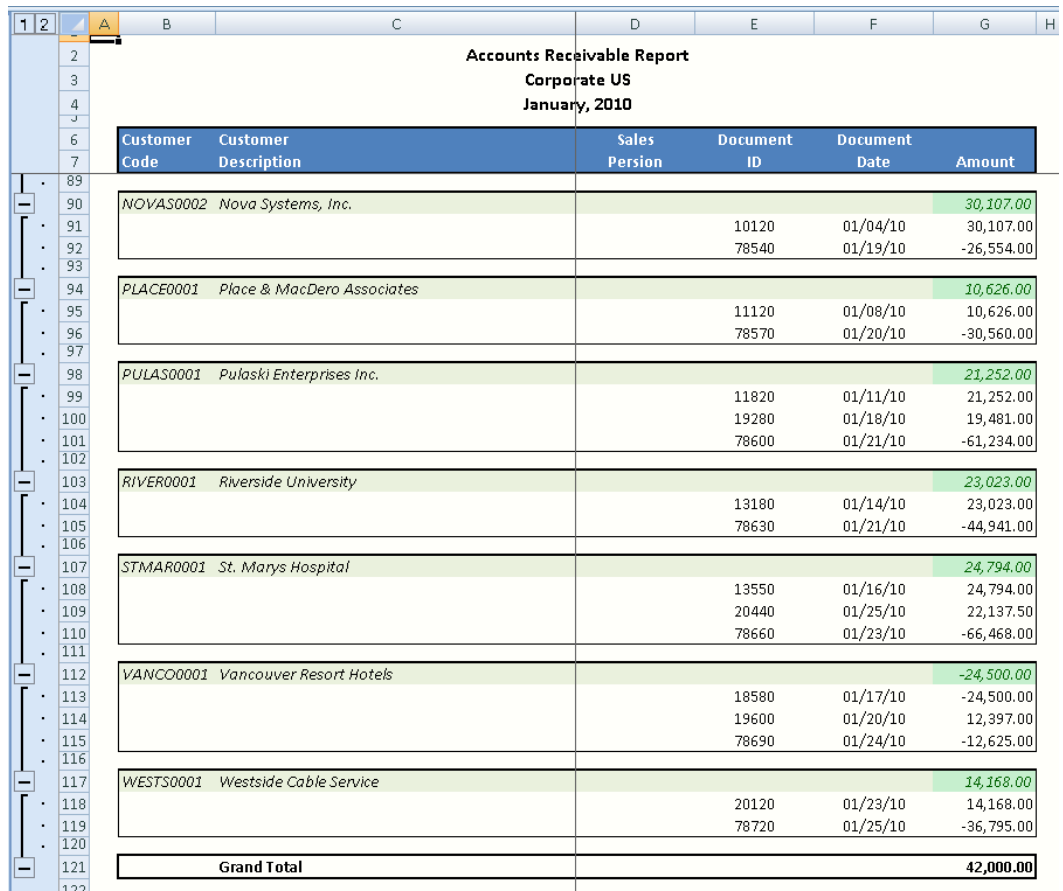

#### <span id="page-19-0"></span>**Accounts Payable Report**

- o Parameters: Period and Entity.
- o The report shows all vendors with all invoices and payments for the month.
- o Note that many vendors are hidden for purposes of the screenshot.

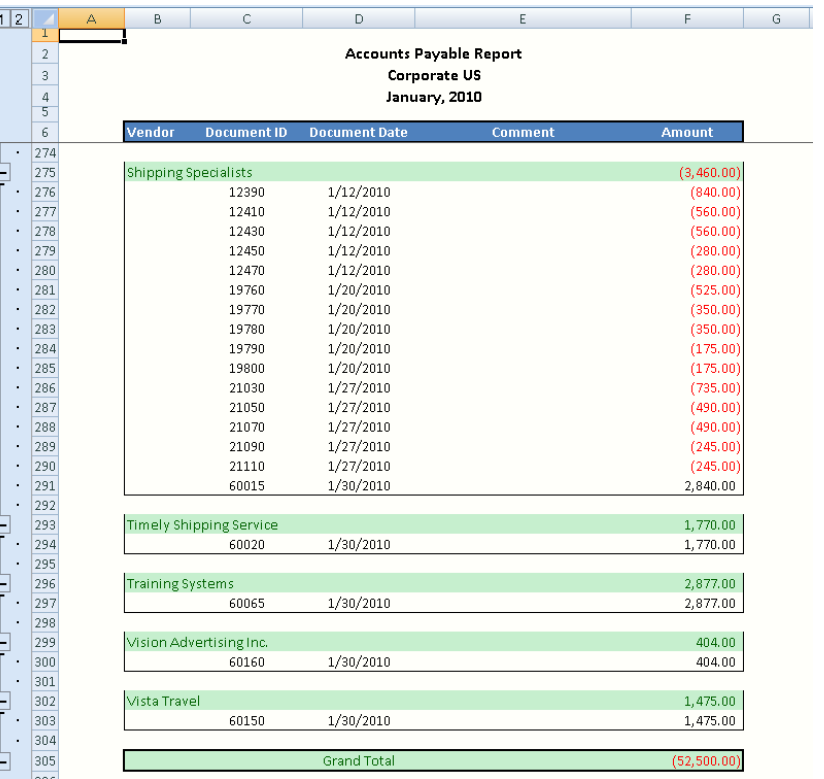

#### <span id="page-20-0"></span>**Human Resources/Payroll Report**

- o Parameters: Period and Entity.
- o The report shows all employees with all paychecks for the month. The employees are broken up by full-time salaries, full-time overtime, full-time bonuses, part-time salaries, part-time overtime, and part-time bonuses. The screen shot below shows the part-time employees who received a bonus, overall summary by account, and a pie chart.
- o Note that many employees are hidden for purposes of the screenshot.

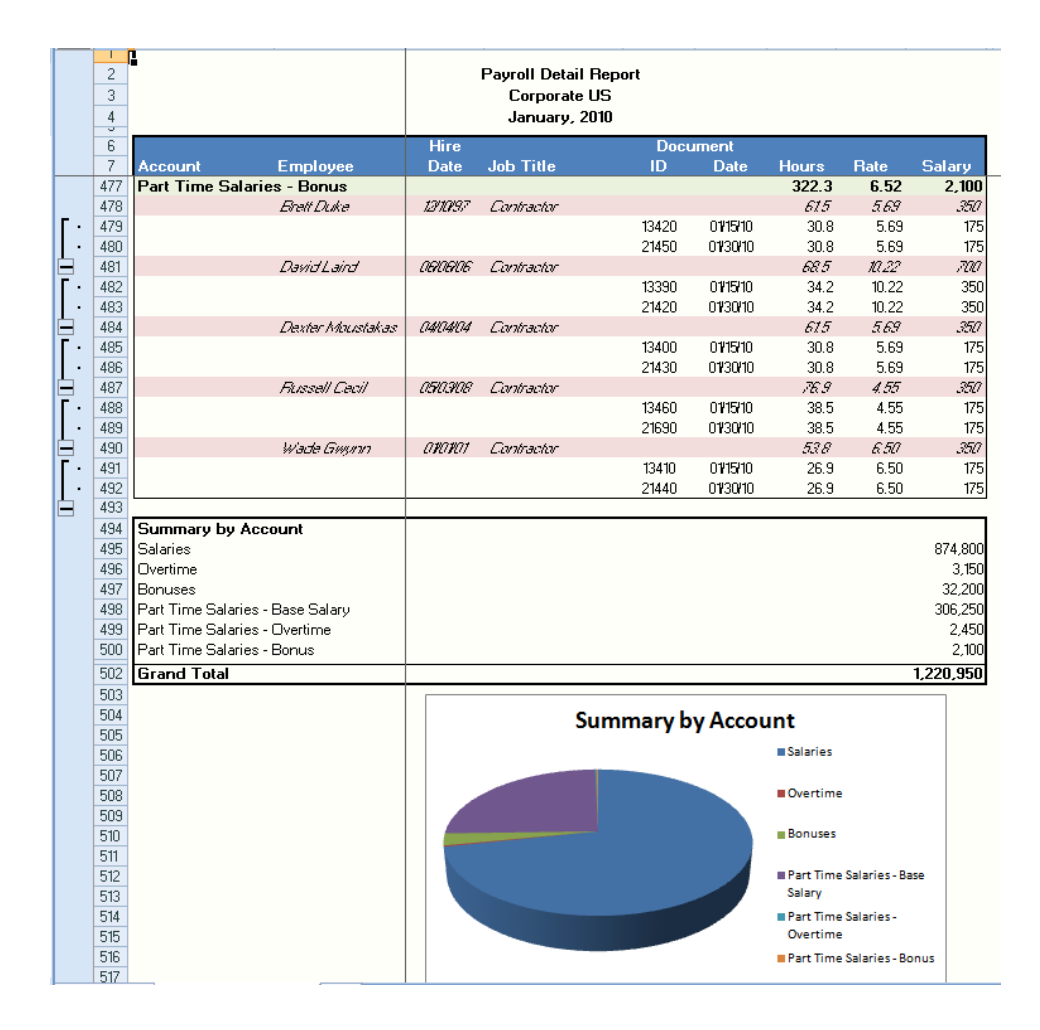

#### <span id="page-21-0"></span>**Sales Order Report**

- o Parameters: Period and Entity.
- o The report will show all the detail orders by customer. The bottom of the report (shown below) will summarize all sales and also show a pie chart of sales by product.
- o Note that many customers/orders are hidden for purposes of the screenshot.

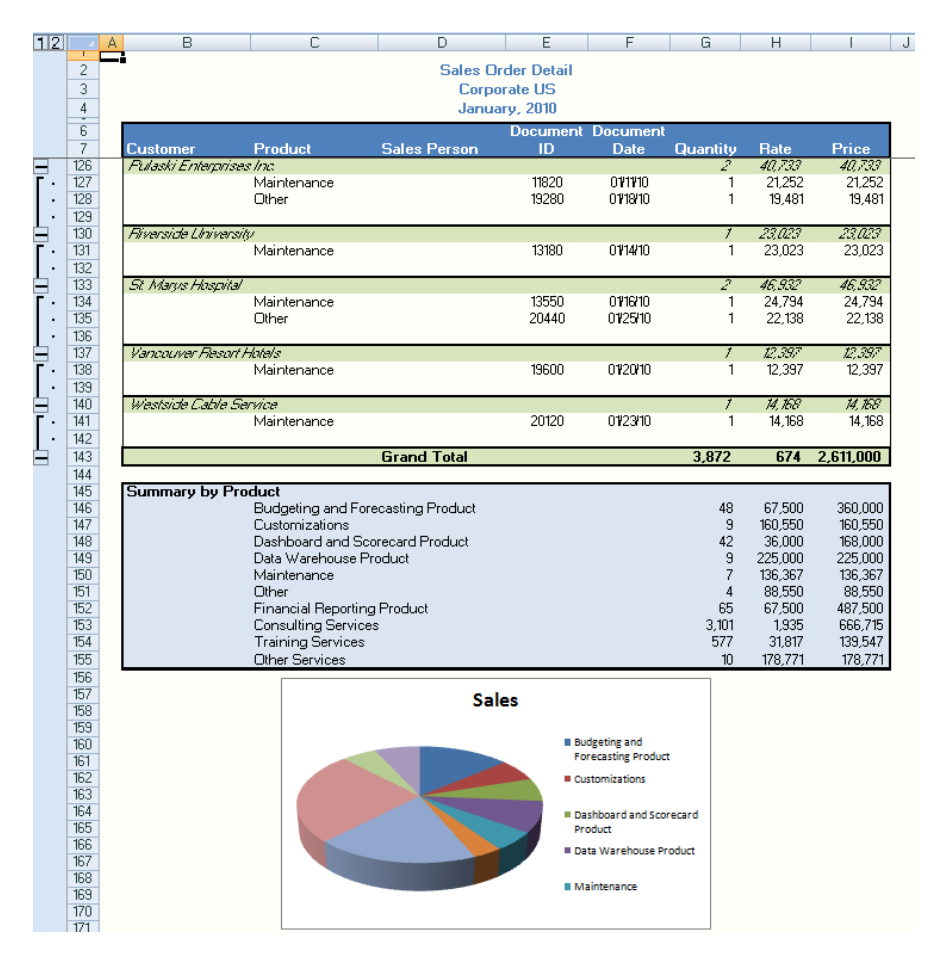

# <span id="page-22-0"></span>**Modeling**

## <span id="page-22-1"></span>**Profitability Break-back Modeling**

The Breakback Simulation allows an organization to, quickly and accurately enter a new net income target and then the model will automatically calculate the revenues and expenses in order to reach that profit. Another option is to freeze (enter 0%) or increase/decrease individual target revenue/expense accounts. Each time an account is frozen, increased, or decreased, and then all the other rows will automatically and proportionally adjust so that Net Profit still remains at the target that was entered. There are three options on the Breakback for the profit and loss: 1) use current year actual plus forecast to calculate full year budget, 2) calculate the annualized net income based on the actual year-todate to calculate a forecast, or 3) use the year-to-date actual plus forecast to create a new forecast. Below is a sample of the third type (note that many rows are hidden due to the size of the file):

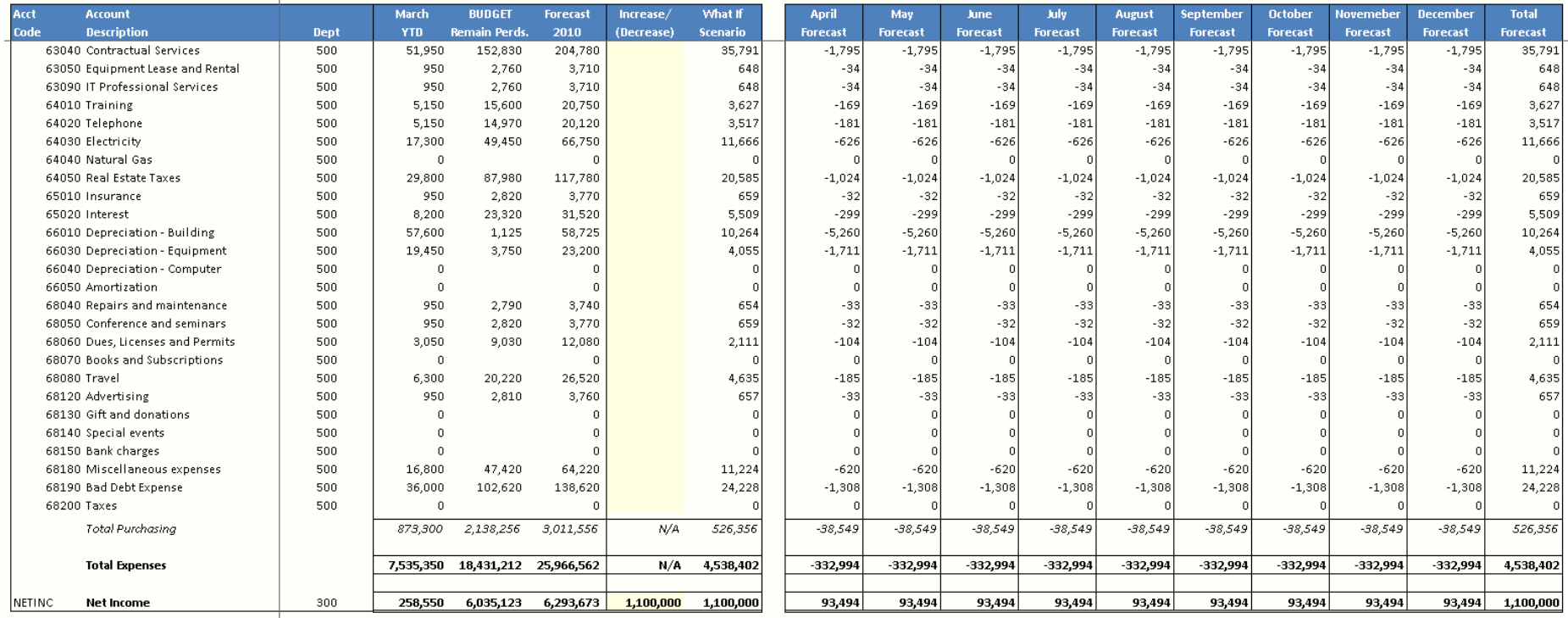